The objective of this guide is to Screen and Move Candidate(s).

### Security Role

**Recruiter** 

## **Contents**

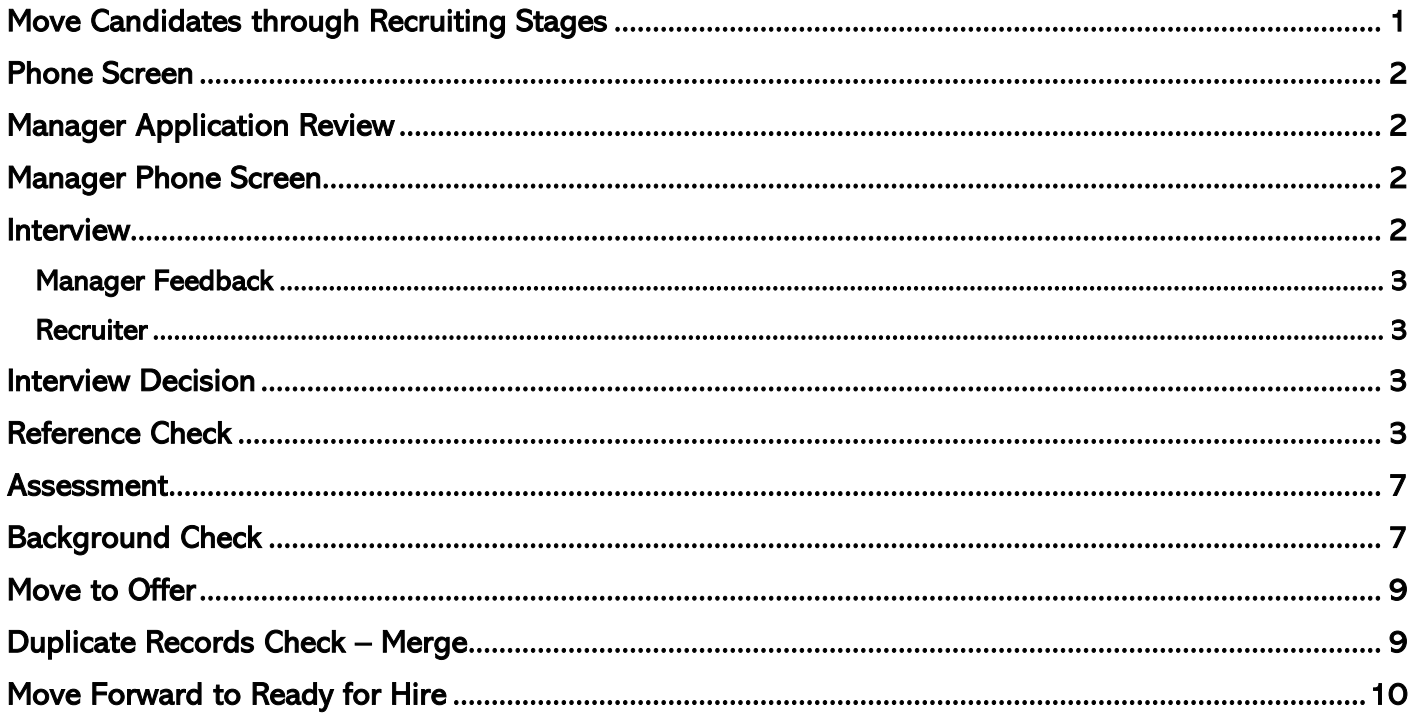

# <span id="page-0-0"></span>**Move Candidates through Recruiting Stages**

- 1. All applications will be reviewed for minimum qualifications in the State Talent Acquisition Review step. This review is completed by State Personnel Talent Acquisition. You can view applicants prior to this review, but you cannot, and should not, take any action until this review is complete.
- 2. Minimally qualified candidates will be moved to the Screen/Agency review stage.
- 3. Select a Candidate. There are multiple ways to find your Candidates.
	- a. Click the Candidate tab from the Recruiting Hub  $\bigcirc$ .
	- **b.** Or, from your Inbox.
	- **c.** Or, if you know the requisition you are working with, go to Job Requisitions, find, and click on that specific Req. From there, scroll down the page to find the Candidates.
- 4. Select the **Candidate(s)** to act upon.
- 5. Click on the Candidate name to begin screening.
- 6. From the Candidate Home Screen, you can view information about the applicant (see the blue section on the left of the screen).
- 7. After screening, take Actions using the orange button at the bottom of the page. You can:
	- a. Move Forward you must complete at least one of the following steps to move on to the Offer stage.
		- i. Interview
		- ii. Recruiter Phone Screen
- iii. Manager Application Review
- iv. Manager Phone Screen
- v. Reference Check
- vi. Assessment
- **b.** Decline
	- (1) Screen Candidate Withdrew
- NOTE: Workday will send automatic non-selection notices for options ii through v below.
	- (1) Screen Not selected for hire
	- (2) Screen Not selected for interview
	- (3) Screen Requisition Canceled
	- (4) Screen Unable to contact Candidate.
	- 8. Click OK.

## <span id="page-1-0"></span>**Phone Screen**

NOTE: A self-schedule calendar can be added to this stage. See Setting Up Self-Schedule Calendars Guide for more information.

- 9. Move Forward you must complete at least one of the following steps to move on to the Offer stage.
	- **a.** Interview
	- **b.** Recruiter Phone Screen
	- **c.** Manager Application Review
	- **d.** Manager Phone Screen
	- **e.** Reference Check
	- **f.** Assessment
- 10. Decline
	- a. Screen Candidate Withdrew
- NOTE: Workday will send automatic non-selection notices for options b through e below.
	- a. Screen Not selected for hire
	- b. Screen Not selected for interview
	- c. Screen Requisition Canceled
	- d. Screen Unable to contact Candidate.
	- 11. Click OK.

## <span id="page-1-1"></span>**Manager Application Review**

See Hiring Manager Recruiting Guide

## <span id="page-1-2"></span>**Manager Phone Screen**

See Hiring Manager Recruiting Guide

## <span id="page-1-3"></span>**Interview**

- 12. When you click Move Forward Interview, the next is Schedule Interview.
	- **a.** Schedule or Skip.

#### **b.** Schedule allows you to record information about when the interview was scheduled.

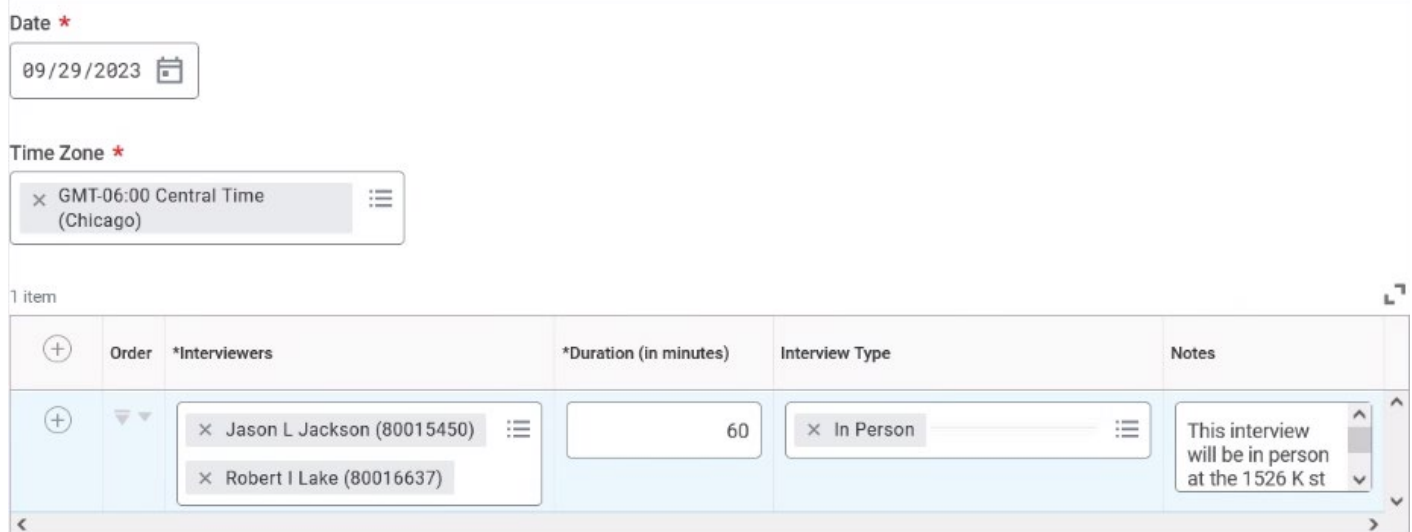

13. After you pick the date and the people, the next screen is where you schedule the actual time. 14. Click Submit.

#### <span id="page-2-0"></span>Manager Feedback

- 15. Interview feedback for the Manager.
- 16. Overall Feedback
	- a. 3 Do not recommend.
	- **b.** 2 Recommend but not top candidate.
	- **c.** 1 Recommend.

#### <span id="page-2-1"></span>**Recruiter**

- 17. Acknowledge feedback from the Manager.
	- a. Submit.

### <span id="page-2-2"></span>**Interview Decision**

- 18. Move Forward
	- a. Additional Interview.
	- b. Assessment.
	- c. Reference Check.
	- d. Background Check.
	- e. Offer.

#### 19. Decline

- NOTE: Workday will send automatic non-selection notices for options a through e below.
	- a. Interview Candidate Withdrew.
	- b. Interview No show for interview.
	- c. Interview Not selected for hire.
	- d. Interview Requisition Canceled.
	- e. Interview Unable to contact Candidate.

## <span id="page-2-3"></span>**Reference Check**

20. If you wish to collect reference information through the system, the Refrence Check Template must be added prior to any candidates being moved to this stage.

21. From the requisition, click related actions > Job Change > Assign Reference Template.

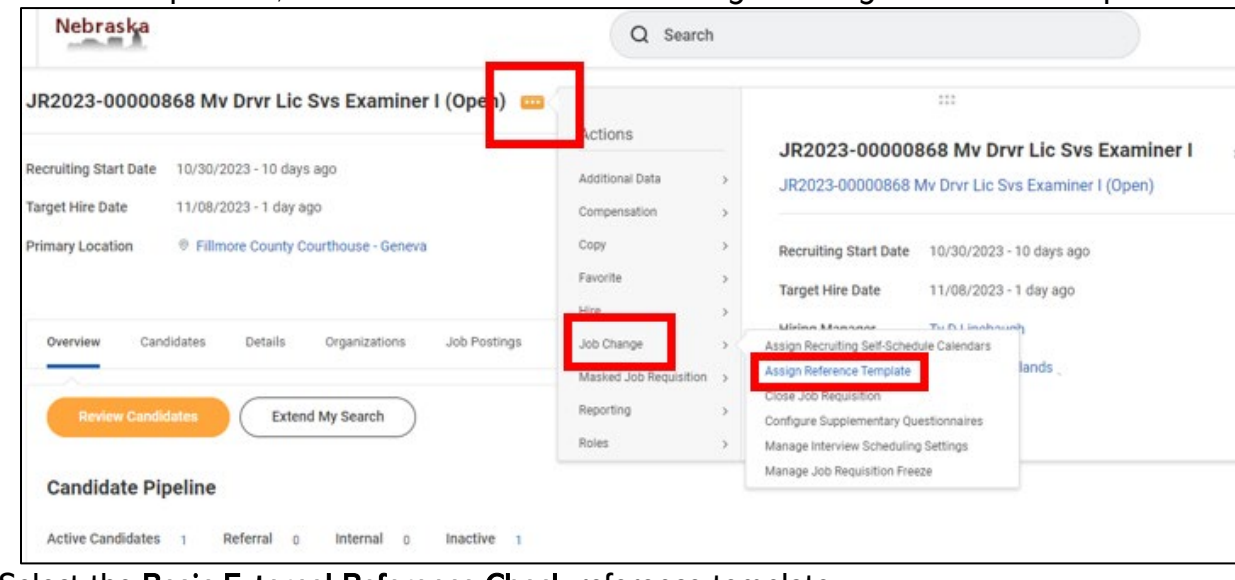

22. Select the Basic External Reference Check reference template.

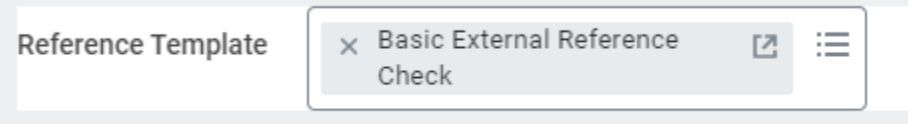

- 23. Click OK.
- 24. When the reference template is attached and a candidate is moved to this stage, the candidate will receive a task in their candidate home to Add References.

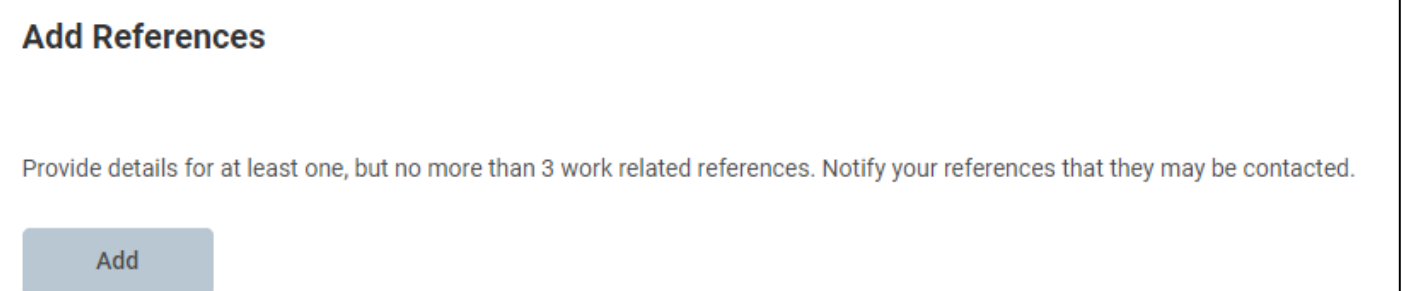

25. Once the candidate enters reference information, you will get a task to Review Add References.

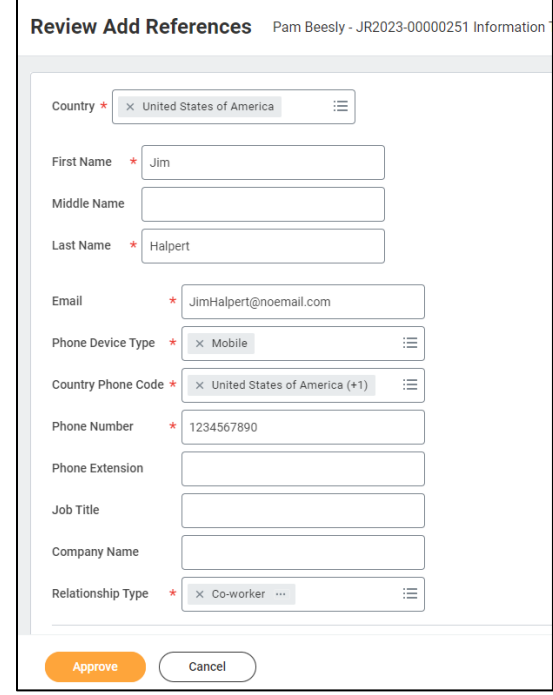

- 26. If acceptable, click Approve.
- 27. The reference will get a notification from Workday to complete the reference request. You have options if you need to resend, or enter the information on behalf of the reference in the Manage References task.

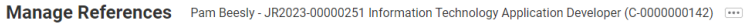

| 图 +18521479633 (Telephone)                                              |             |              |                                 |                         |           |              |                   |
|-------------------------------------------------------------------------|-------------|--------------|---------------------------------|-------------------------|-----------|--------------|-------------------|
| <b>Ed PamBeesly@noemail.com</b>                                         |             |              |                                 |                         |           |              |                   |
| $\overline{\tau} \boxplus \mathfrak{c}^* \boxplus \llbracket$<br>1 item |             |              |                                 |                         |           |              |                   |
| Available Actions                                                       | Referee     | Status       | Email Address                   | Phone Number            | Job Title | Company Name | Relationship Type |
| Resend<br>Submit Reference                                              | Jim Halpert | Request Sent | <b>図 JimHalpert@noemail.com</b> | 图 +11234567890 (Mobile) |           |              | Co-worker         |
|                                                                         |             |              |                                 |                         |           |              |                   |

Edit Referee Details

28. Reference information can be viewed in the Screening tab under references.

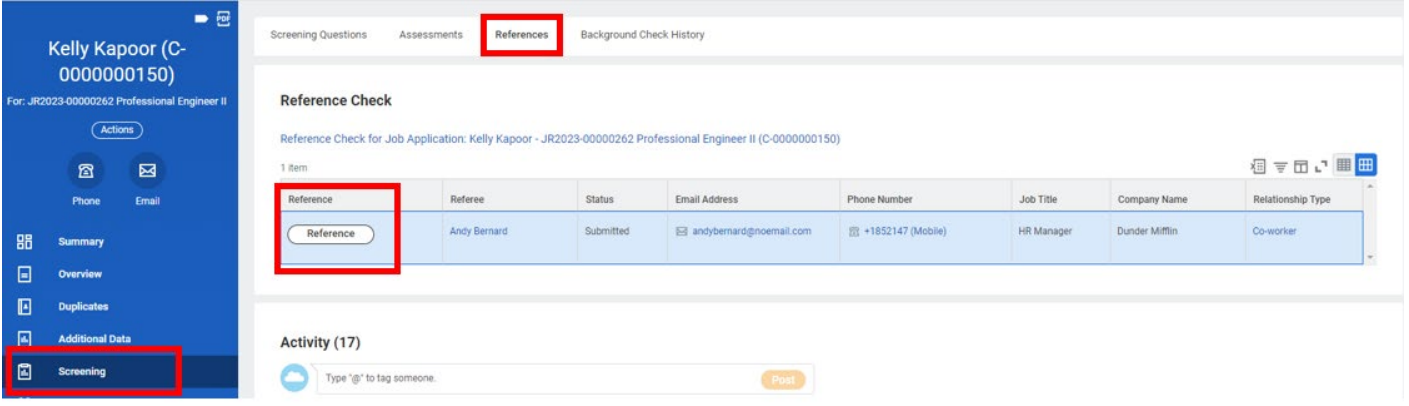

29. Click Reference to review the information.

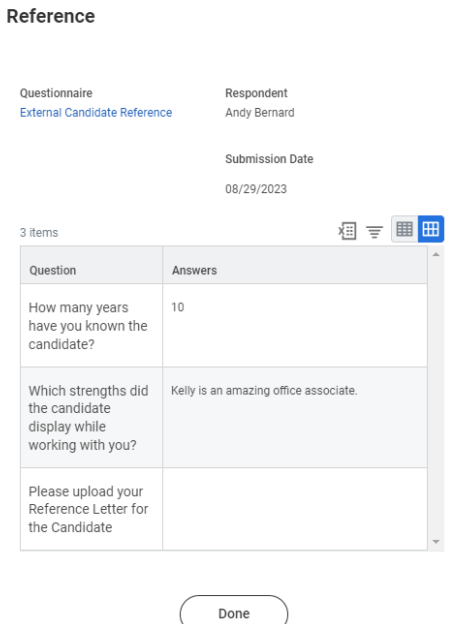

- 30. Click Review Reference Check Decision.
	- **b.** Move Forward
		- i. Interview.
		- ii. Assessment.
	- iii. Background Check.
	- iv. Offer.
	- **c.** Decline

NOTE: Workday will send automatic non-selection notices for options i through v below.

- i. Reference Check Candidate Withdrew.
- ii. Reference Check Negative references received.
- iii. Reference Check Not selected for hire.
- iv. Reference Check Requisition Canceled.
- v. Reference Check Unable to contact Candidate.

## <span id="page-6-0"></span>**Assessment**

31. Open Assess Candidate task and update the Overall Status.

**Assess Candidate** 

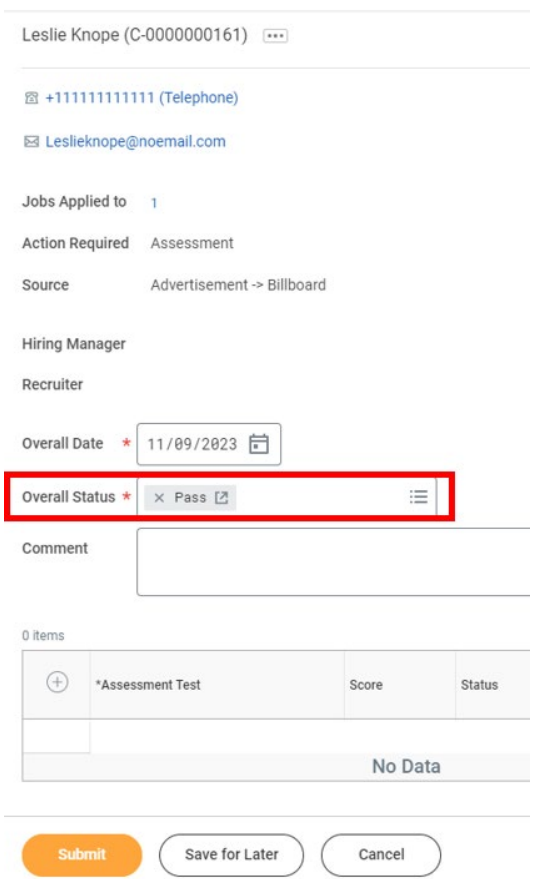

- 32. Click Submit.
- 33. Click Make Assessment Decision.
	- a. Move Forward
		- i. Interview.
		- ii. Reference Check.
		- iii. Background Check.
		- iv. Offer.
	- **b.** Decline

NOTE: Workday will send automatic non-selection notices for options i through v below.

- i. Assessment Candidate Withdrew.
- ii. Assessment Failed Assessment.
- iii. Assessment Not selected for hire.
- iv. Assessment Requisition Canceled.
- v. Assessment Unable to contact Candidate.

### <span id="page-6-1"></span>**Background Check**

34. Select a Background Check Package. See notes in the "Ready for Hire – Duplicate records" section!!!

NOTE: OneSource packages can ONLY be selected by agencies with a prior agreement with OneSource. These packages have costs and procurement implications and must NOT be selected without a prior agreement. If you do not have a prior agreement with OneSource, you may Select Background Non-OneSource.

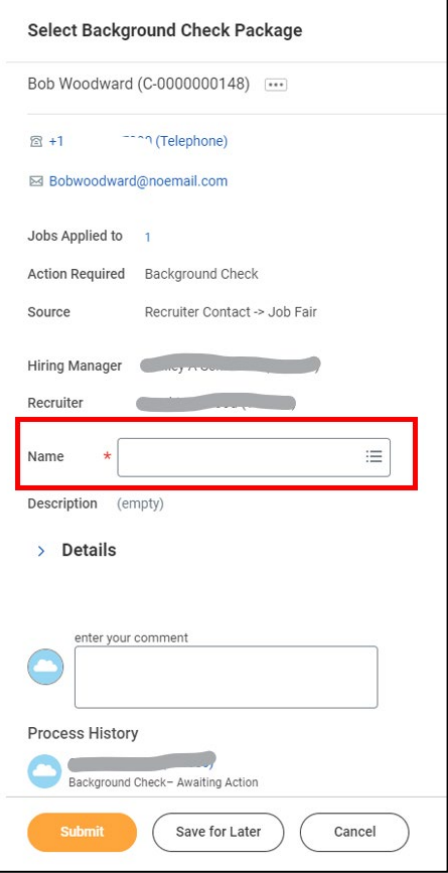

#### 35. Click Submit.

NOTE: the candidate will receive tasks to enter government identifiers and personal information.

- 36. If you have a prior agreement with OneSource and are set up to use the integration, OneSource will contact the canddiate directly with next steps to conduct the checks.
- 37. The results can be reviewed in the Screening tab under Background Check History.

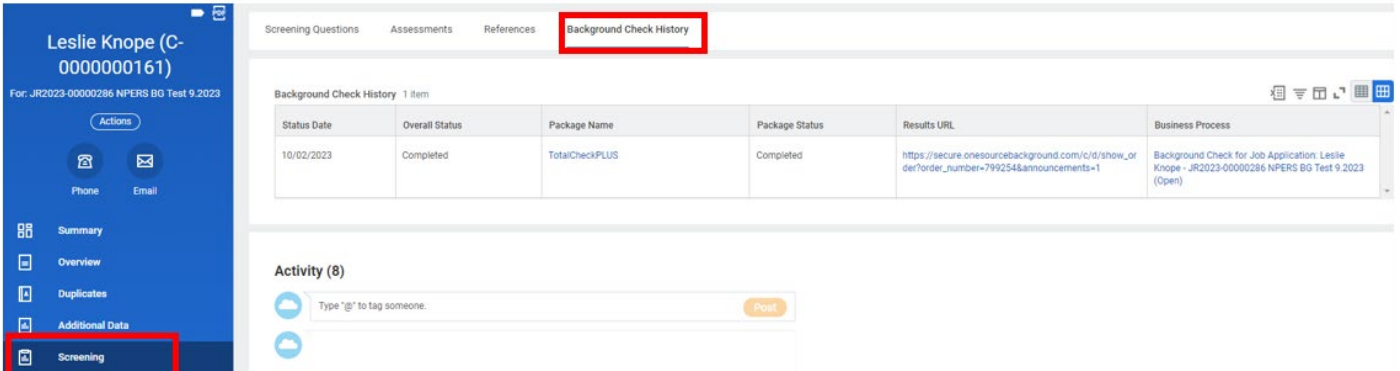

38. Once the checks are complete you'll receive a Review / Make Background Check Decision Task.

- **c.** Move Forward
	- i. Interview.
	- ii. Reference Check.
- iii. Offer.
- iv. Assessment.
- v. Ready for Hire.
- **d.** Decline

NOTE: Workday will send automatic non-selection notices for options i through v below.

- i. Background Check Candidate Withdrew.
- ii. Background Check Failed Background Check.
- iii. Background Check Not selected for hire.
- iv. Background Check Requisition Canceled.
- v. Background Check Unable to contact Candidate.

## <span id="page-8-0"></span>**Move to Offer**

39. See Offer Guide. See notes in the "Ready for Hire – Duplicate records" section!!!

# <span id="page-8-1"></span>**Duplicate Records Check – Merge**

IMPORTANT NOTE: After you move a Candidate record to Background Check OR Offer, you MUST check for Duplicates.

If the person's Candidate record does not include her/his Social Security Number, you must enter her/his SSN onto her/his Candidate Record to prevent an incorrect Merge!

You should check the SSN in JDE on the Employee Look-Up screen (Navigator > State of Nebraska > Payroll > EMPLOYEE LOOK-UP) to identify if the person has a prior work history with the State, and, therefore, a prior Employee ID. Knowing the prior Employee ID will help with further searching in Workday and with the Candidate records merge.

If the candidate has a prior worker account in Workday, her/his Candidate record MUST be merged with the previous Worker record. If this does not happen:

- The candidate will have duplicate accounts, causing issues which require the process to be rescinded until the profiles are merged.
- The record will not feed over to the Payroll and Financial Center because of duplicate SSN.
- 40. PLEASE do not merge a Candidate record with a prior Worker record unless you verify that the Social Security Number for the Candidate matches the SSN on the prior Worker record.
- 41. Find the candidate in question, navigate to Personal -> IDs (in the blue section). If the person's SSN does not show up on that screen, ask her/him for the information. You can then input the person's SSN on her/his Candidate record.
	- a. Click Actions > Personal Data > Edit Government IDs.
	- b. Complete the following fields:
		- i. Country = United States of America.
		- ii. National ID Type  $=$  Social Security Number (SSN).
		- iii. Type the SSN in the Current ID field, verifying that the number you enter matches with the person's ID documentation.
- 42. If you are a Recruiter, you will need to have an agency HR Partner do this step Search for their SSN in Workday using the following format in the search bar: id: 123456789. (Remember the colon and no dashes in the SSN!)
- 43. MERGE If the candidate has an old employee account in Workday, you will need to merge their external Candidate record with their old Workday worker account. Do this on the candidate record by navigating to the candidate record, clicking Duplicates in the blue section, and then Merge on the appropriate record (see below). You will need to confirm and submit on the next page.

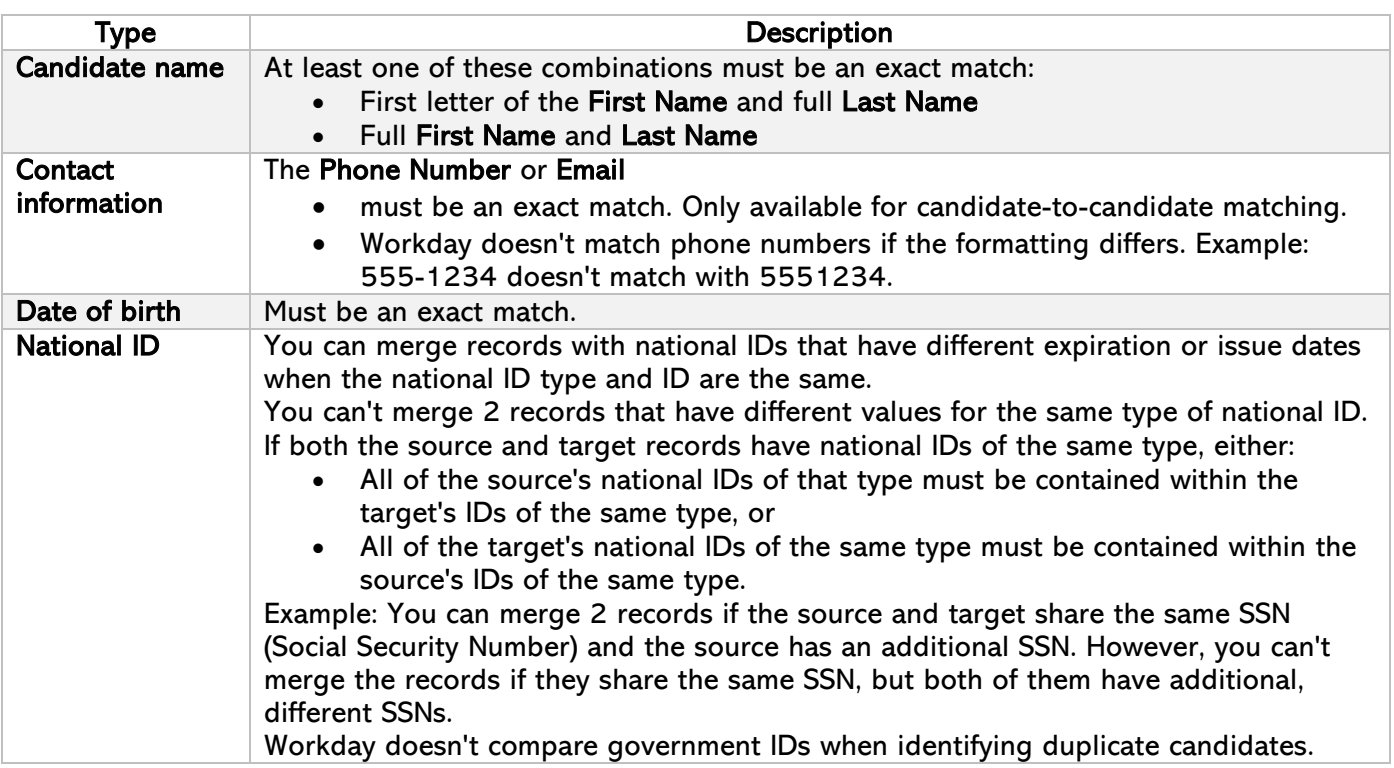

# <span id="page-9-0"></span>**Move Forward to Ready for Hire**

This is the final step of application process. Candidates who are moved to this stage will populate an inbox task for the applicable HR Partner for next steps in the Hire Business Process or the Change Job Business Process.